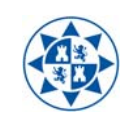

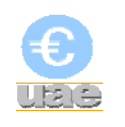

## **MANUAL DEL FORMULARIO DE ALTA DE TERCEROS EN EXTRAECO**

Deberá utilizarse este formulario para el **alta de nuevos terceros** en UXXI-EC.

No obstante, para la **modificación** y para las **altas de nuevas cuentas corrientes de terceros ya existentes** en UXXI-EC, deberá utilizarse la aplicación **DUMBO UAE**.

## 1. Acceso a EXTRAECO

La URL de acceso a la aplicación es,

#### <https://ac.upct.es/forms/frmservlet?config=extraeco>

Una vez hecho clic sobre el enlace aparece la pantalla de acceso al portal. En ella se introduce el usuario y la contraseña que se utilice para el portal de servicios.

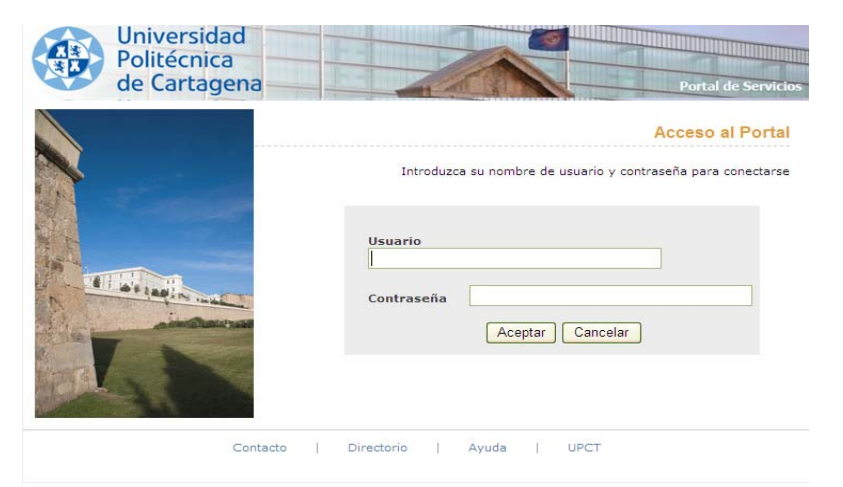

En el primer acceso a esta aplicación, al hacer click en "Aceptar" aparece la siguiente pantalla:

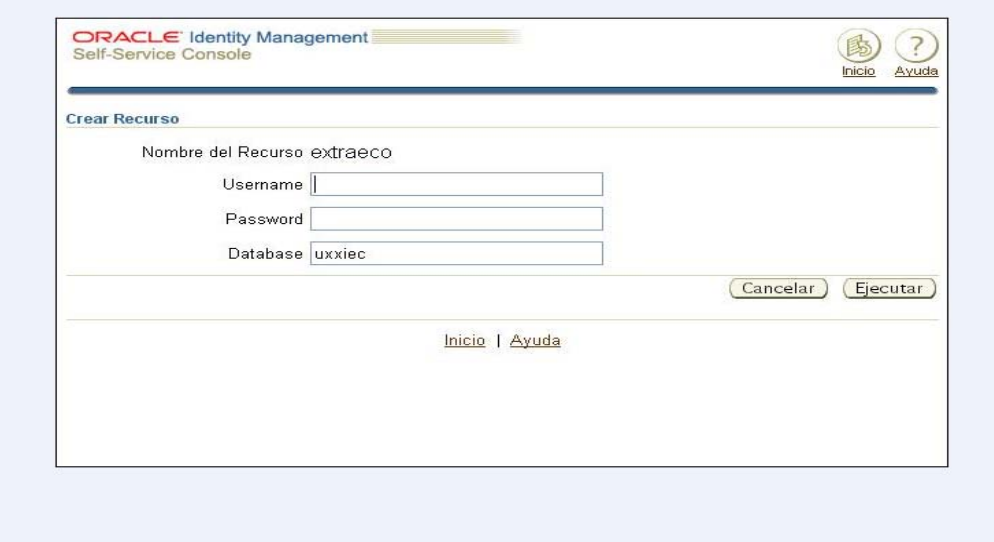

En esta pantalla se introducen los siguientes valores:

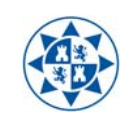

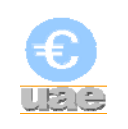

- Username: Usuario que utilizamos en UXXI-EC
- Password: Contraseña del usuario en UXXI-EC
- Database: UXXIEC (sin guiones)

Se presiona "Ejecutar".

**1.1**. Es posible que en este punto el navegador que estemos utilizando nos solicite la instalación de un complemento. Si no es así salte al punto 1.2. En Internet Explorer nos aparece lo siguiente:

 $\dot{Q}$  Este sitio web desea instalar el siguiente complemento: "Oracle JInitiator" de "Oracle Corporation". Si confía en el sitio web  $\,$   $\times$ y en el complemento y desea permitir su instalación, haga clic aquí...

Es imprescindible instalar este complemento. Para ello pulsamos sobre el mensaje como nos indica. Las ventanas que nos van apareciendo son las siguientes:

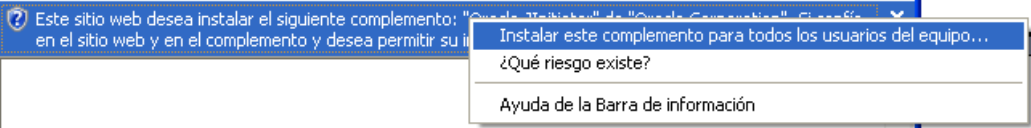

Pulsamos en "Instalar este complemento para todos los usuarios del equipo…".

Instalamos por completo el complemento. Cerramos el navegador y volvemos a iniciar "EXTRAECO" pinchando en su enlace.

**1.2.** En este punto nos debe aparecer esta pantalla.

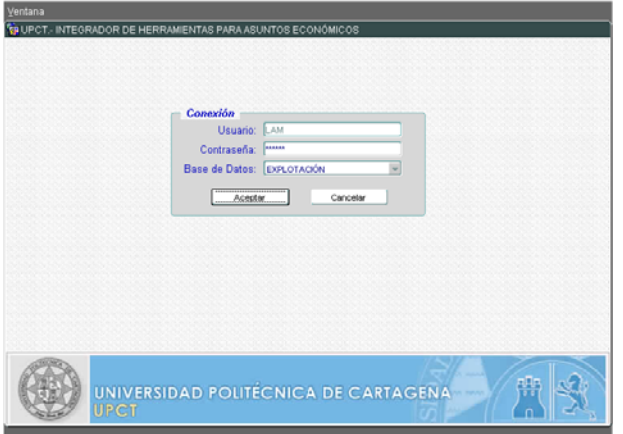

Si esta pantalla no aparece y el navegador nos muestra un error (si no muestra el error saltar al punto 1.3) hay que cerrar el navegador y realizar la siguiente acción: Abrimos el "Panel de Control" (Inicio->Panel de Control) de Windows y hacemos doble clic en el icono nombrado como "Java". En la pantalla emergente pinchamos en la pestaña "Avanzado", abrimos la sección de "Seguridad" y marcamos la opción "Utilizar formato ClientHello compatible con SSL 2.0". Por último pulsamos "Aceptar" y volvemos a abrir la página de inicio de EXTRAECO. Mostramos una imagen explicativa:

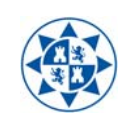

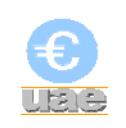

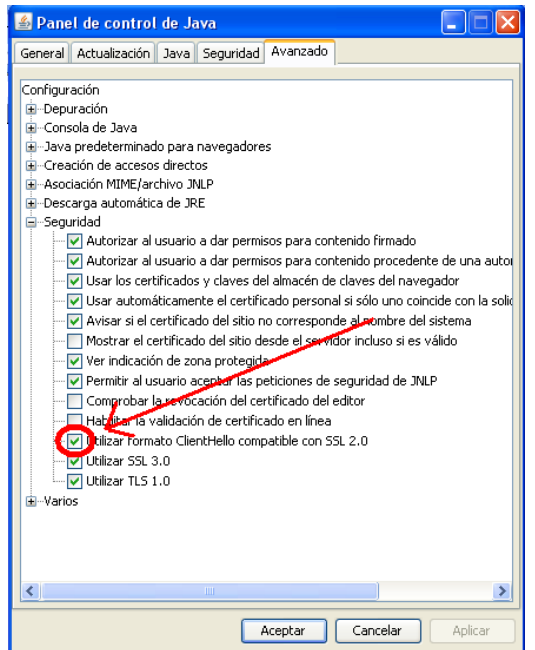

**1.3**. Una vez en la siguiente pantalla:

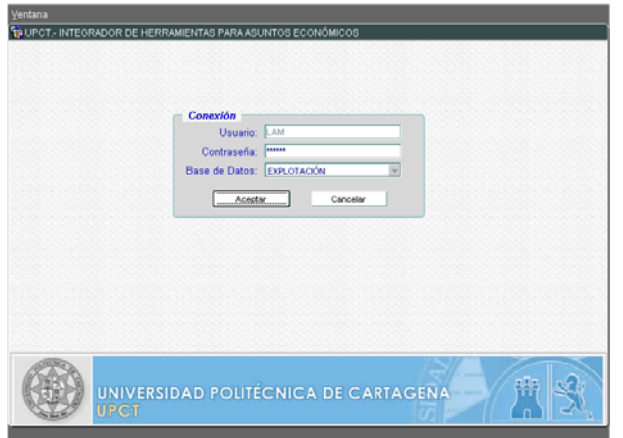

Al hacer click en el botón "Aceptar" aparece la siguiente pantalla:

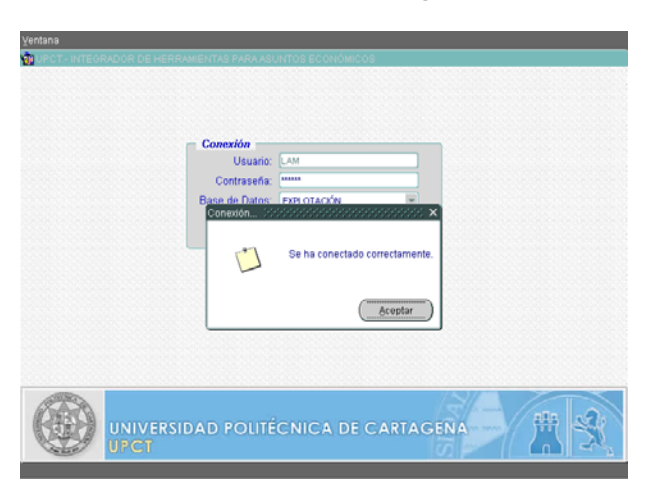

Al hacer click en "Aceptar" se inicia la aplicación.

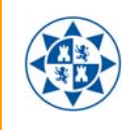

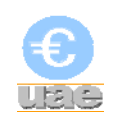

# 2. Formulario de Alta de Terceros.

Una vez dentro de EXTRAECO se accede al menú *Formularios/Terceros/Solicitud de Alta de Terceros* 

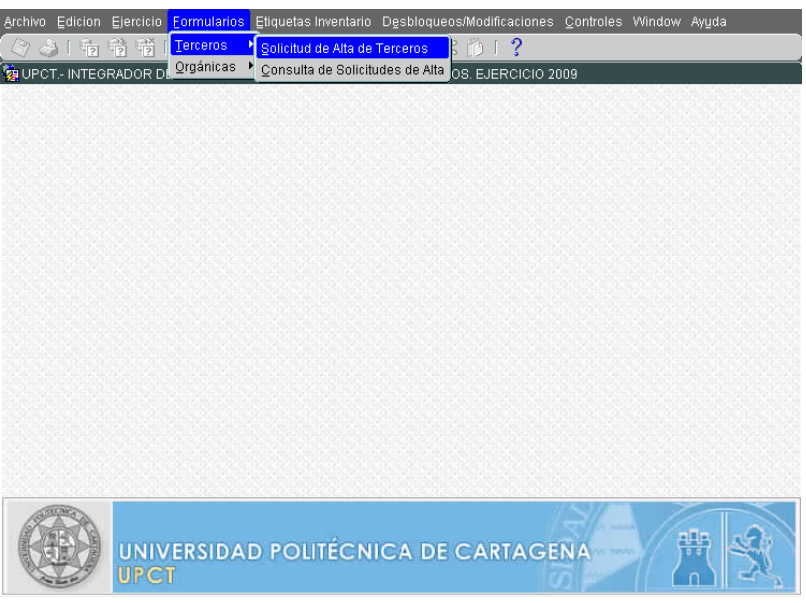

Aparece el formulario, con 4 pestañas:

- Datos Generales
- Dirección
- Cuentas
- Avanzado

## Datos Generales

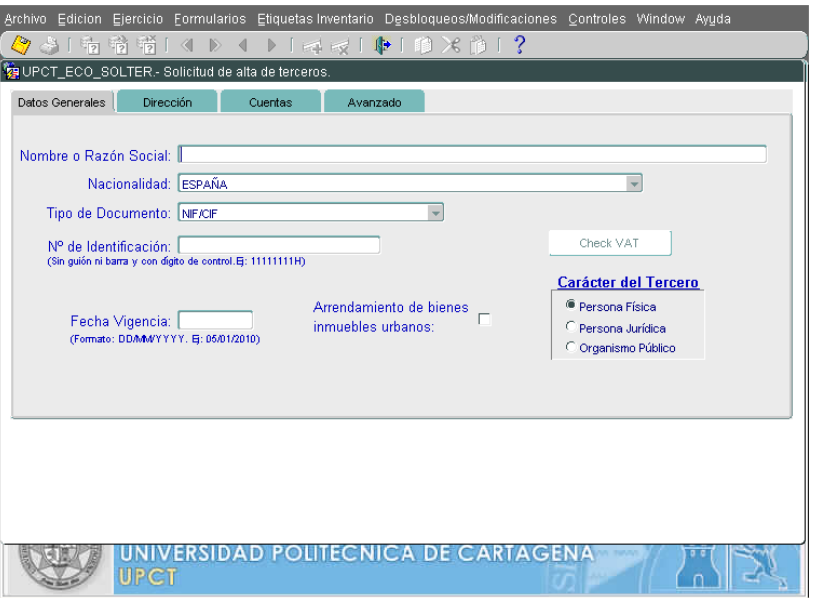

Nombre o Razón Social, donde se introduce:

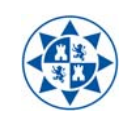

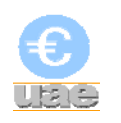

- para Personas Físicas; el nombre y apellidos (con el formato habitual del DNI, es decir; primero nombre y segundo apellidos, ambos con las tildes correspondientes).
- para Personas Jurídicas (empresas, organismos,...); la razón social (también con tildes).
- Nacionalidad: Se trata del país de origen, independientemente de donde resida.
- Tipo de documento:
	- para Personas Físicas y Jurídicas con Nacionalidad española se selecciona la opción NIF/CIF.
	- para Personas Físicas de Nacionalidad extranjera pero que residen en España se selecciona la opción NIE.
	- para Personas Físicas y Jurídicas de Nacionalidad extranjera pero de uno de los [Estados Miembros de la Unión Europea](http://europa.eu/abc/european_countries/index_es.htm) se selecciona la opción NOI (Número de Operador Intracomunitario).
	- para el resto de Personas Físicas y Jurídicas no contemplados en los apartados anteriores se selecciona la opción OTROS.
- Número de identificación: Es el número proporcionado por el tercero para su identificación, el cual debe obedecer al formato del Tipo de Documento seleccionado (NIF, CIF, NIE o NOI)

Para la introducción del NOI o Número de Operador Intracomunitario (también conocido como VAT Number, o solo VAT) debe necesariamente seguirse el siguiente formato (*el 9 simboliza a cualquier número*):

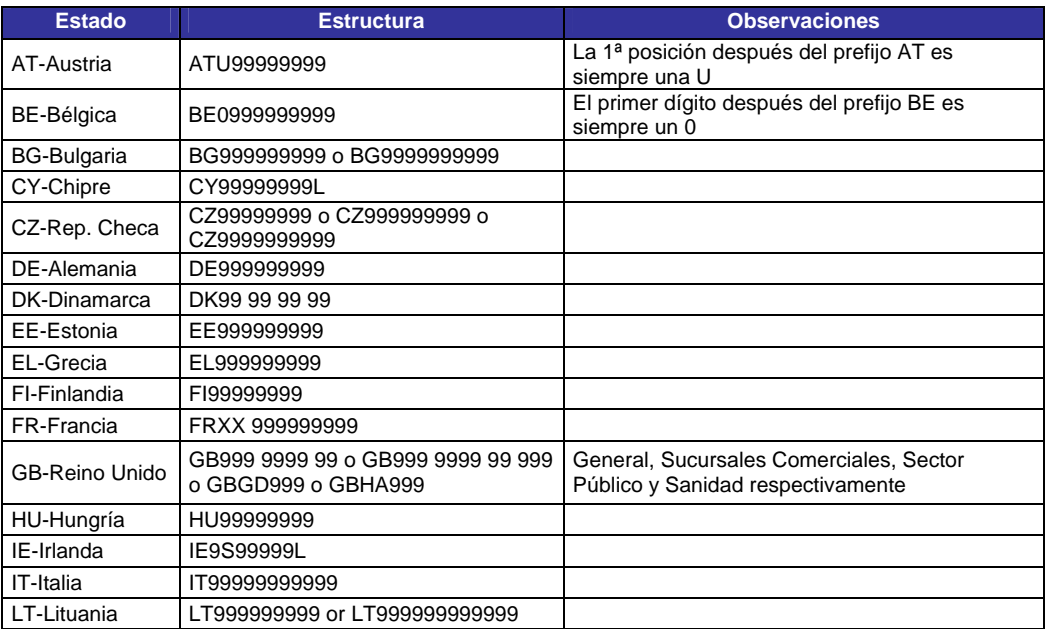

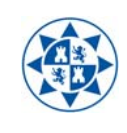

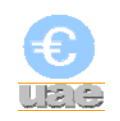

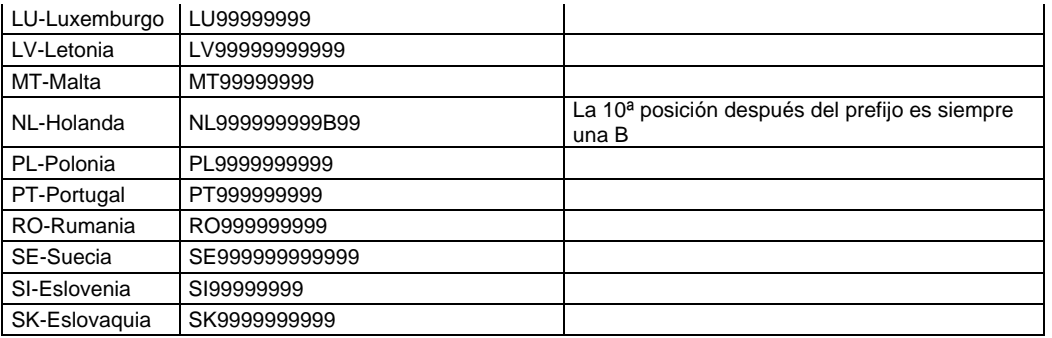

- Fecha de Vigencia: Debe introducirse la fecha a partir de la cual se quiere que tenga vigencia el tercero. Es muy importante que se trate de una fecha igual o anterior a la fecha de emisión de la primera factura del tercero que se registre en UXXI-EC por lo que es conveniente que en caso de duda la fecha de vigencia sea el 1 de Enero del año en el cual se da de alta el tercero.
- Arrendamiento de bienes inmuebles urbanos: Solo se marca este check en el caso de que las facturas del tercero correspondan a pagos por parte de la Universidad de alquileres de bienes inmuebles con retención de IRPF.
- Carácter del tercero: Habrá que marcar si es una Persona Física, Persona Jurídica (cualquier forma societaria de empresa), u Organismo Público.

## **Dirección**

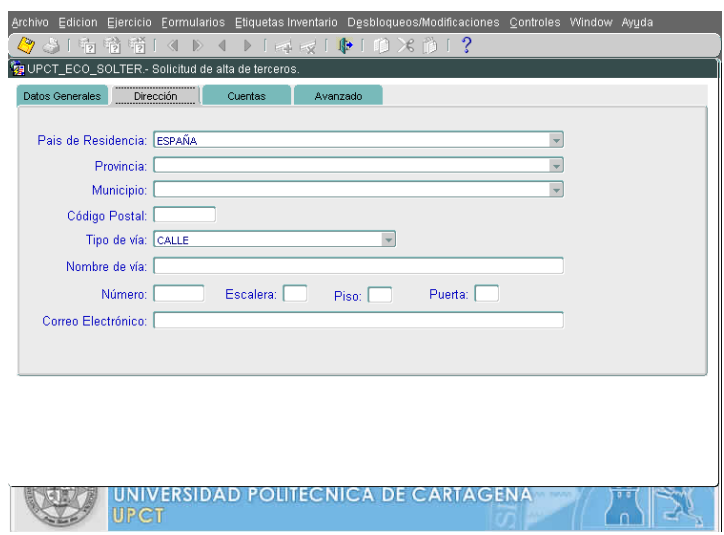

- País de Residencia: Se selecciona el País donde reside el tercero, el cual no tiene porque ser el mismo que el de su nacionalidad . En caso de ser residente en un país extranjero, los campos de Provincia y Municipio no se cumplimentan
- Provincia: La provincia de residencia.
- Municipio: El municipio de residencia.
- Código postal.
- Tipo de vía.

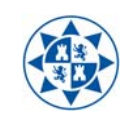

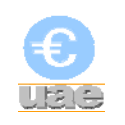

- Nombre de vía.
- Número.
- Escalera.
- $\bullet$  Piso.
- Puerta.
- Correo electrónico: Campo no obligatorio.

## Cuentas

Se trata de los datos bancarios del tercero solicitado.

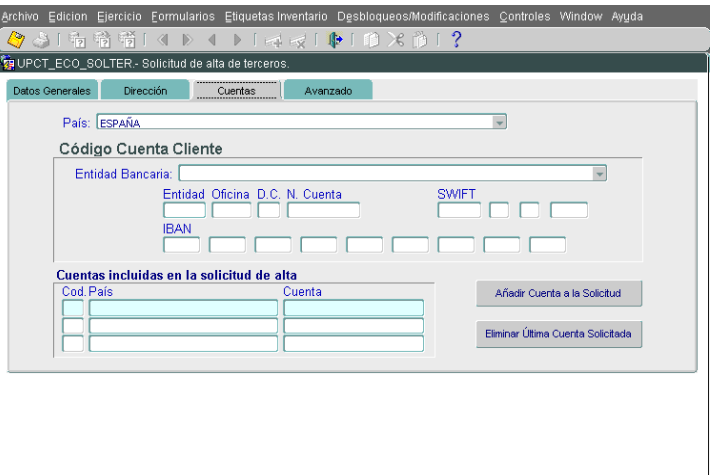

 País: País de la Entidad Bancaria cuya cuenta quiere darse de alta. No tiene porque ser el mismo que el País de Nacionalidad o el País de Residencia del tercero.

Si el País seleccionado es España deben cumplimentarse los siguientes campos correspondientes al Código Cuenta Cliente (CCC):

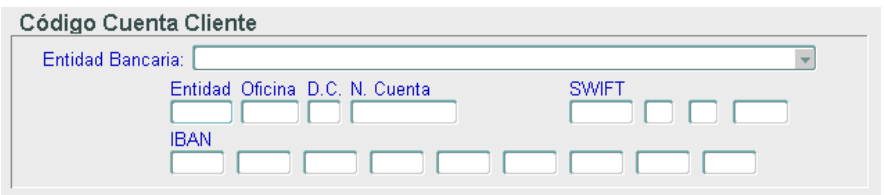

- o Entidad Bancaria: Este campo solo aparecerá si hemos seleccionado España en el campo anterior.
- o Entidad, Oficina, D.C. y N. Cuenta (20 dígitos del CCC). Los siguientes campos permiten identificar la cuenta corriente en cuestión:
	- El campo Entidad vuelca automáticamente el valor seleccionado en el campo anterior para Entidad Bancaria. Se corresponde siempre con los 4 primeros dígitos del CCC o Código Cuenta Cliente.
	- En el campo Oficina se introducen los dígitos del 5 al 8 del CCC.

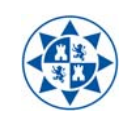

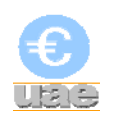

- En el campo DC (Dígito de Control) se introducen los dígitos 9 y 10 del C.C.C.
- En el campo N.Cuenta se introcucen los últimos 10 dígitos del CCC.

Todo CCC debe tener exactamente 20 dígitos.

o Los campos SWIFT e IBAN no son obligatorios, solo se introducen en el caso de conocerlos fehacientemente.

Por el contrario, si el País seleccionado es uno distinto a España, los campos cambian para introducir el Código de Cuenta Extranjera, y deben cumplimentarse del siguiente modo:

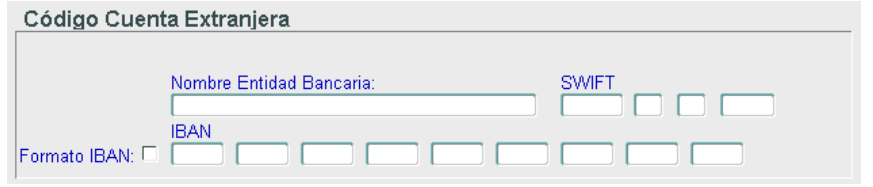

- o Nombre Entidad Bancaria: Se introduce manualmente el nombre de la misma.
- o SWIFT: El código [SWIFT](http://es.wikipedia.org/wiki/ISO_9362) es un código que identifica a cualquier entidad bancaria y oficina del mundo y que se utiliza para las transferencias bancarias internacionales. El código puede ser de 8 o de 11 dígitos, siendo este un dato obligatorio, dado que las entidades bancarias con las que trabaja la Universidad así lo exigen.
- $\circ$  N° Cuenta: Se introducirá, sin atender a como caen en las distintas celdas, el Número de la Cuenta extranjera en cuestión.

No obstante, si el tercero a proporcionado su Número de Cuenta ajustado al formato **[IBAN](http://es.wikipedia.org/wiki/IBAN)**, el cual es un estándar europeo de identificación de cuentas bancarias, debe marcarse el check correspondiente antes de introducir los dígitos. El sistema validará la corrección o no de este código IBAN

Como es lógico, el Nº Cuenta es un dato obligatorio. No obstante, no es obligatorio hacerlo bajo el formato IBAN.

Una vez introducidos todos los datos bancarios, ya sean cuentas españolas o extranjeras, debe hacerse click en "Añadir cuenta a la Solicitud", los datos pasarán a los recuadros de la izquierda.

## Avanzado

La pestaña "Avanzado" queda para tratamiento del tercero en la Unidad de Asuntos Económicos.

Una vez introducidos los datos debe hacerse click en el menú *Fichero/Grabar.*

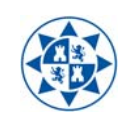

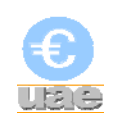

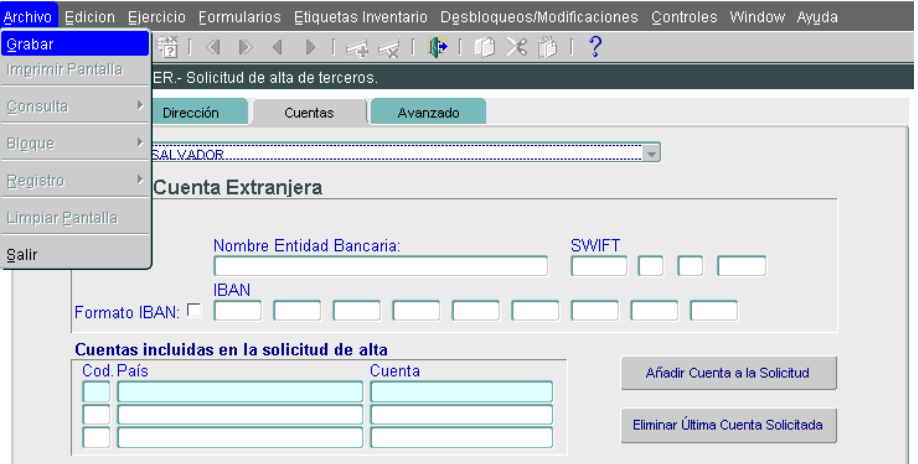

De este modo la solicitud, que queda registrada con un Número de Solicitud, se remite a la Unidad de Asuntos Económicos que, una vez comprobados los datos y realizadas las validaciones fiscales preceptivas, las registrará en UXXI-EC. El alta del tercero será confirmada al solicitante por email.